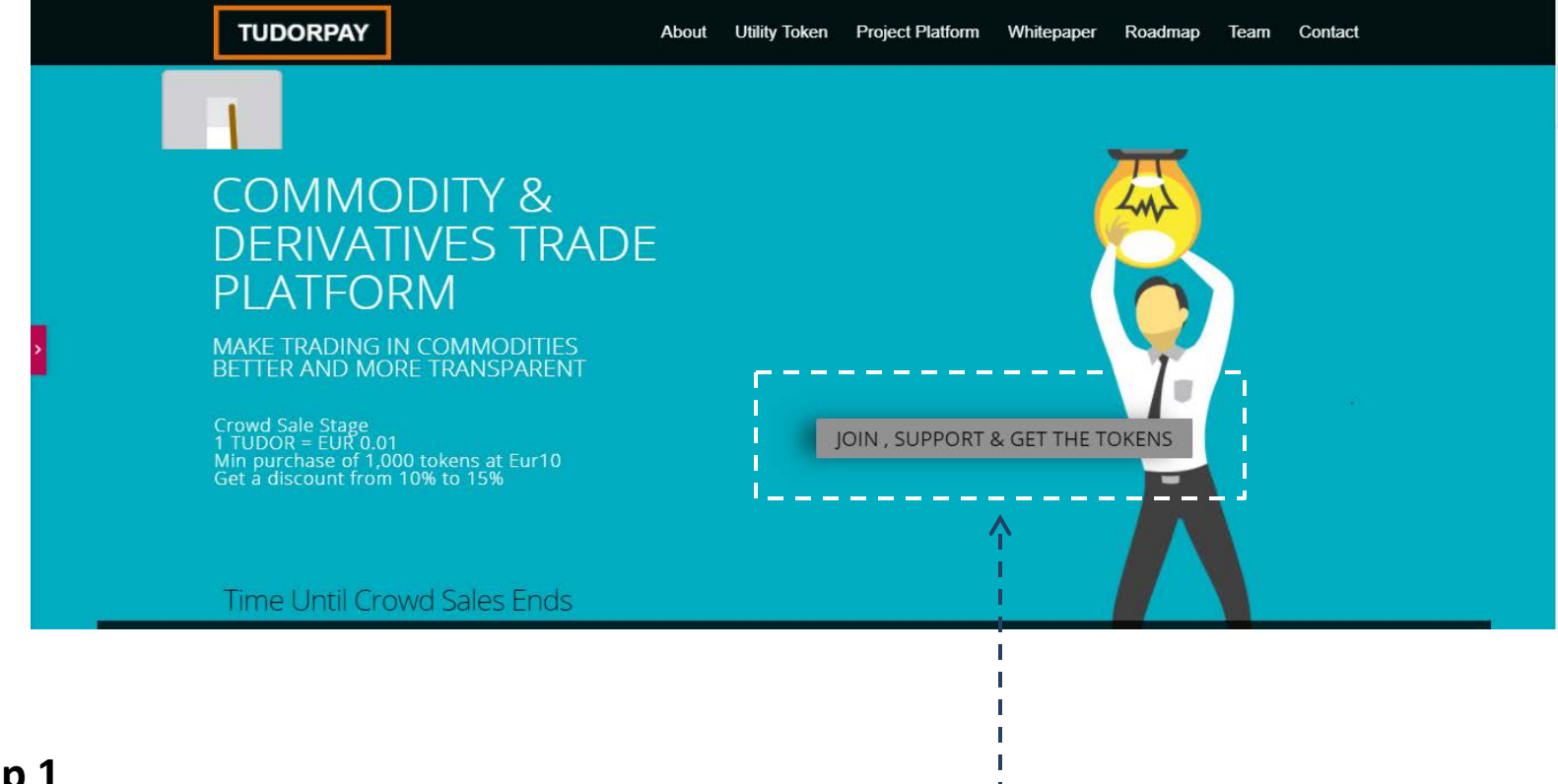

### **Step 1**

Firstly, proceed to TudorPay.com main page

- Hit on "Join and Get The Tokens" button to begin purchasing the amount of token that you wish to acquire.

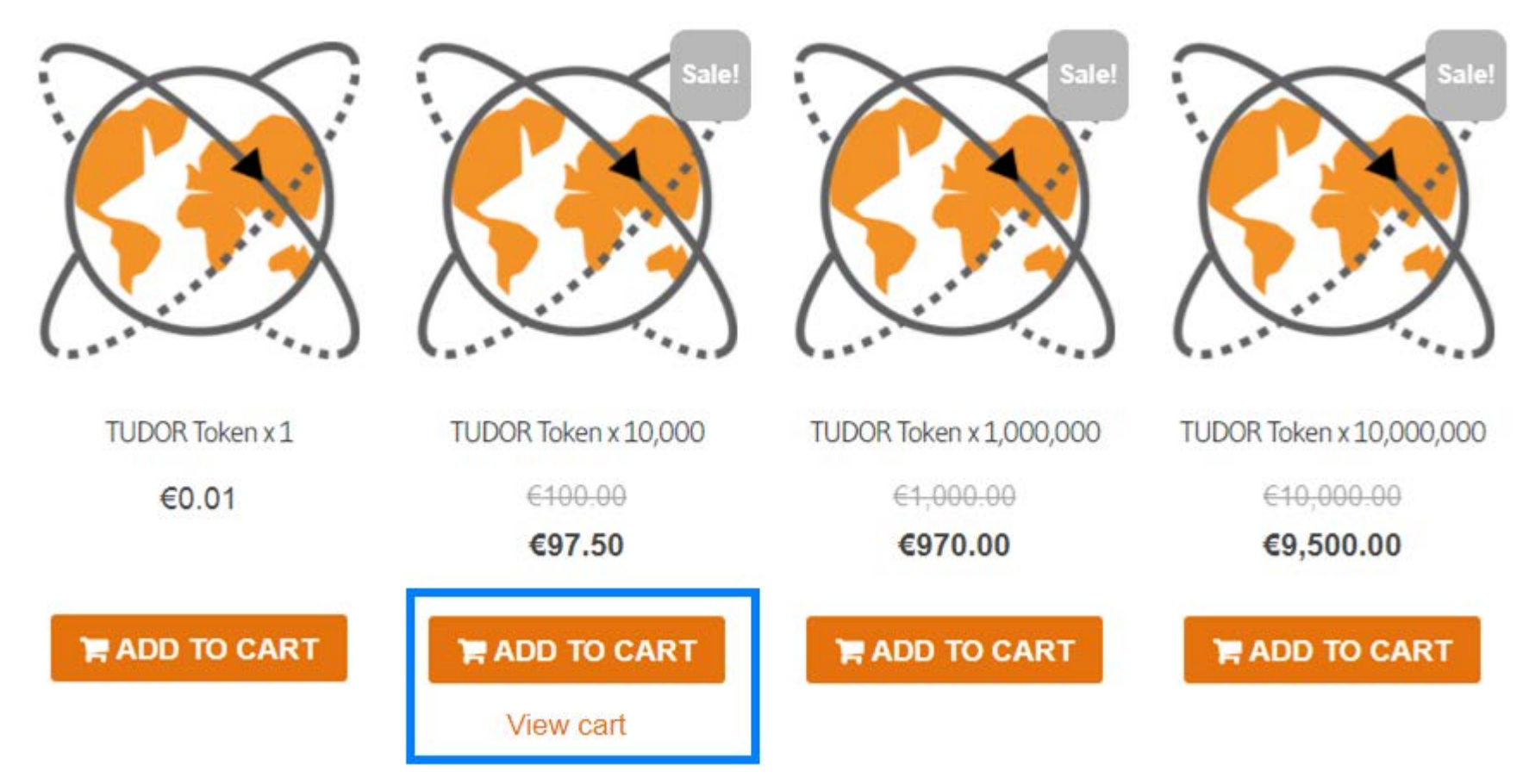

# **Step 2**

Confirm Purchase Amount.

- Click " Add to Cart " to any listing on the catalog.
- After choosing the desired amount you have chosen then click " View cart " to proceed.

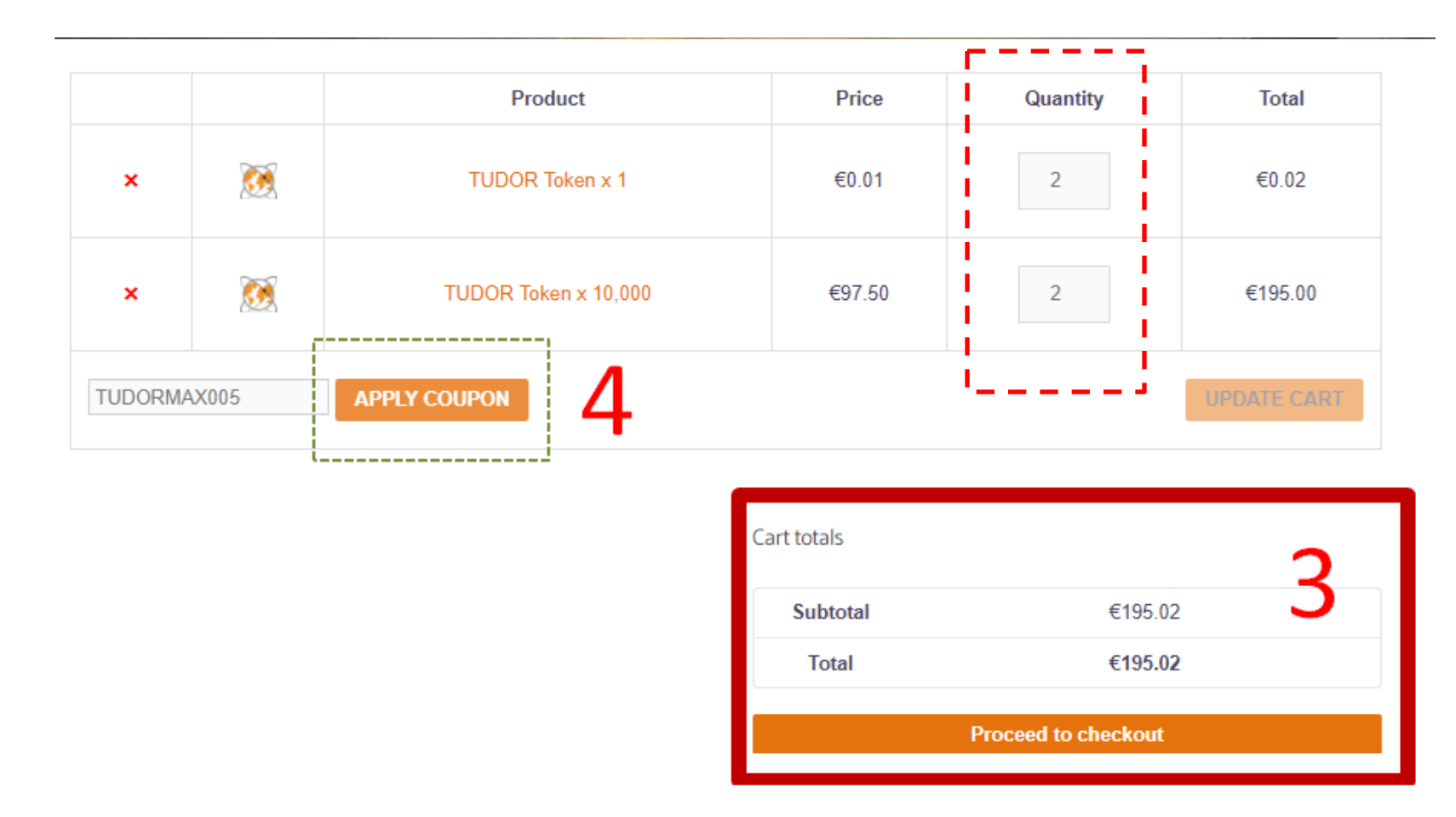

### **Step 3 and 4 Checkout & Coupon Code**

- Confirm the amount of token that you wish to purchase.
- " Update cart " if you wish to adjust your purchase item.
- Before this step, you will see button to hit "Apply Coupon", if you have any, enter code number and hit the button.
- If no, just leave it blank or default.- coupon are optional and not compulsory.
- After all are confirm, hit the " Proceed to checkout " button.

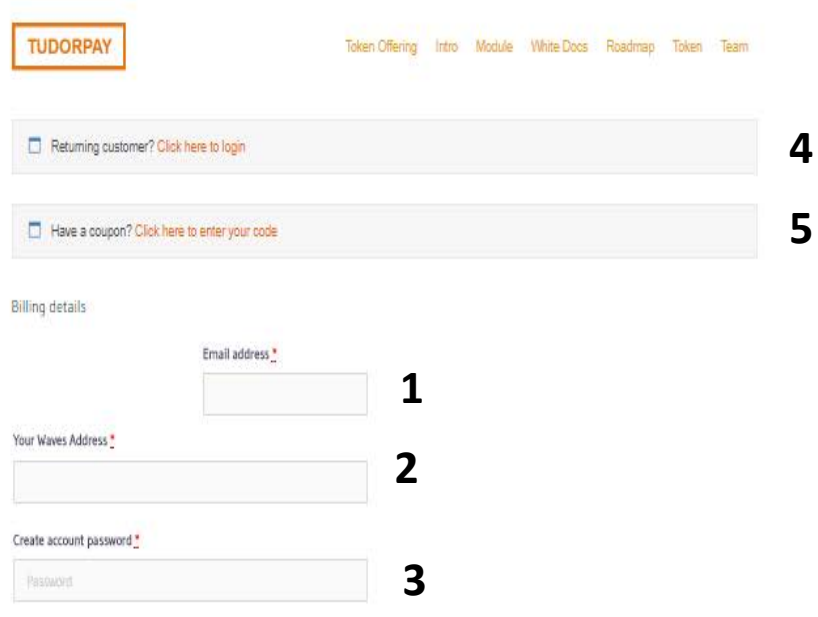

# **Step 5 and 6 - Order Information**

In the billing page, please complete the following :

 - **Enter your email address** (This is for us to contact you in the event of error and notification purpose).

 - **Enter your Waves Address** ( We will send the TUDOR Token to this Waves address. Please make sure you have access to the wallet and at best, this is a personal wallet ).

- **Create Account Password.** This can be any password in alphanumerical format.

- If you are a **returning buyer**, please enter the **previous password** registered here.

 – **Coupon (optional)** leave it default if you don't have the code, if you do hit it and the enter code.

### Your order

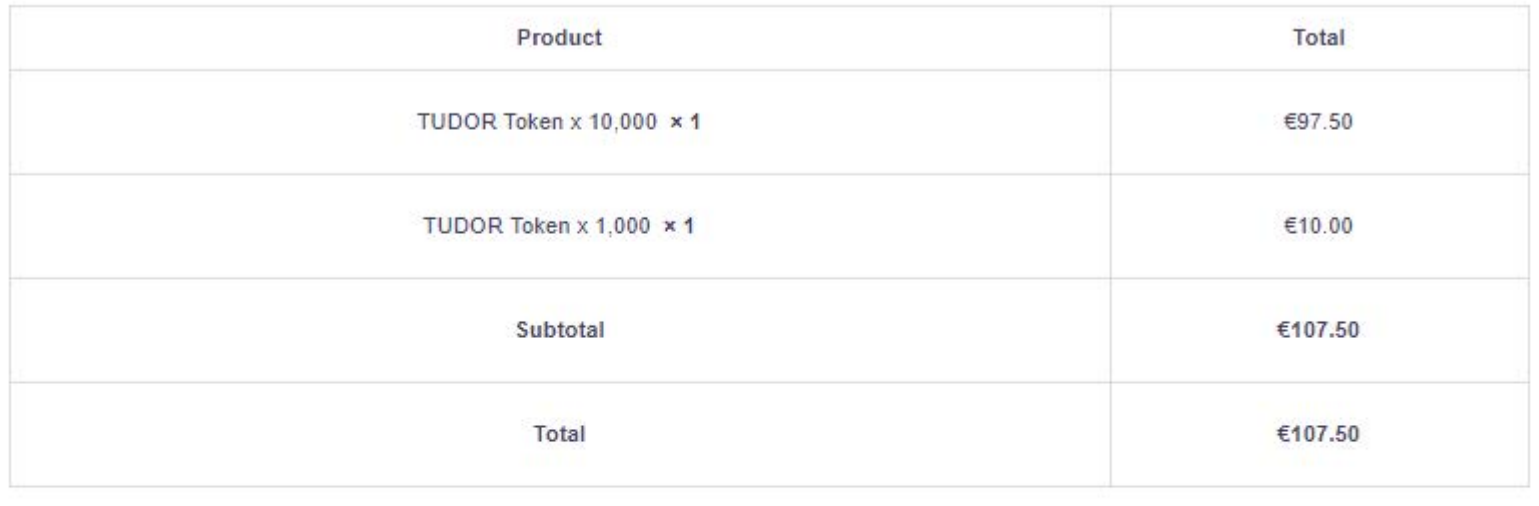

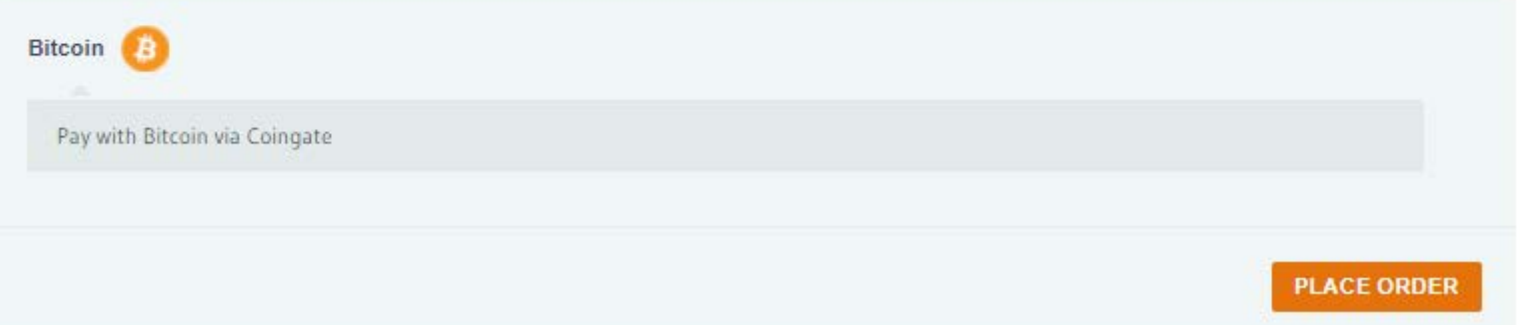

- **6**  Before proceeding , please check all your purchase details are in order.
- **6a** - **Last minute changes,** return back **to Cart** to **update** your purchase.
- **7** Click " **Place Order** " button to proceed.

Note : Currently , we only allow payment from Coingate as our main payment processor. Your order will be defaulted to be paid with bitcoin via Coingate.

**6**

**7**

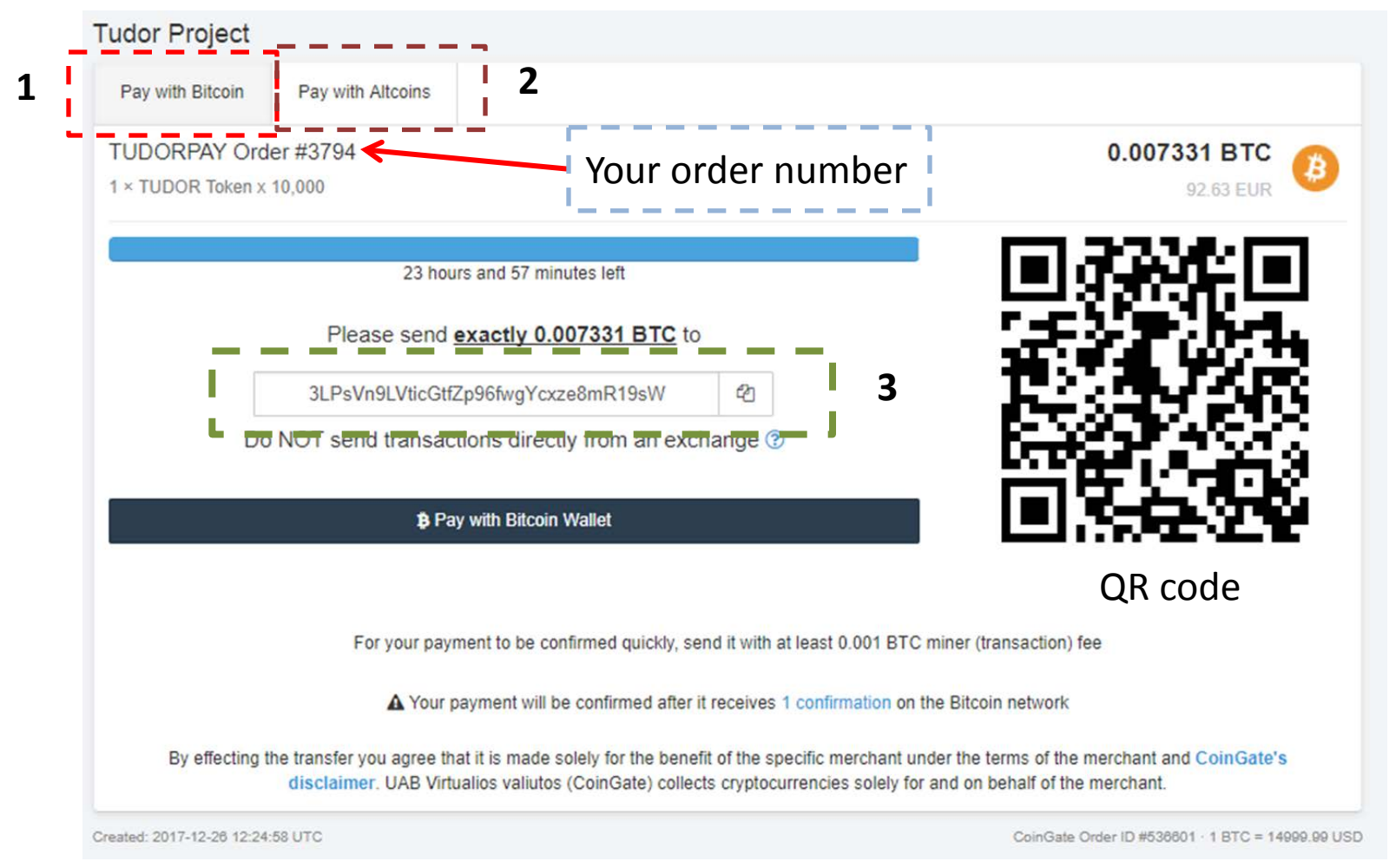

# **Step 7 - Paying using Coingate**

**1**- by **default**, you will be directed to pay using "**Pay with Bitcoin "** tab at the page.

**2**- select "**Pay with Altcoins**" if you choose to pay using ETH, BCH or other cryptocurrencies supported by Coingate.

**3** - From your Bitcoin Wallet, send the payment to the address shown. You may also scan the QR code using your wallet.

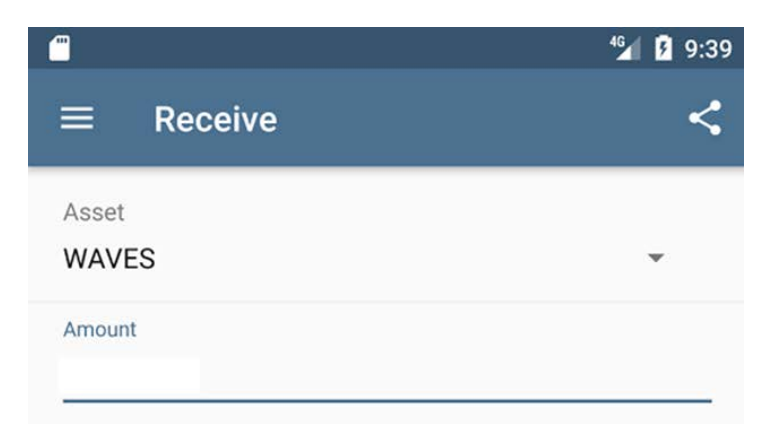

Tap to copy this address. Share it with the sender via email or text.

waves://3N5sUvKLnEUBwk7WFCSiJs8VoiLiuqTs29v

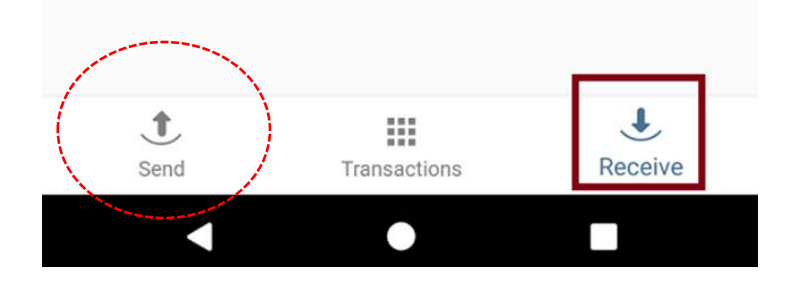

## **Step 8 – Coingate payment**

- When payment to Coingate succeeded ,

 it will generate an address to the purchaser– you. - Follow the instruction on the screen and send it to us for processing the token purchase.

WAVES wallet address code